## BENUTZERHANDBUCH **DWM-152**

**VERSION 1.0** 

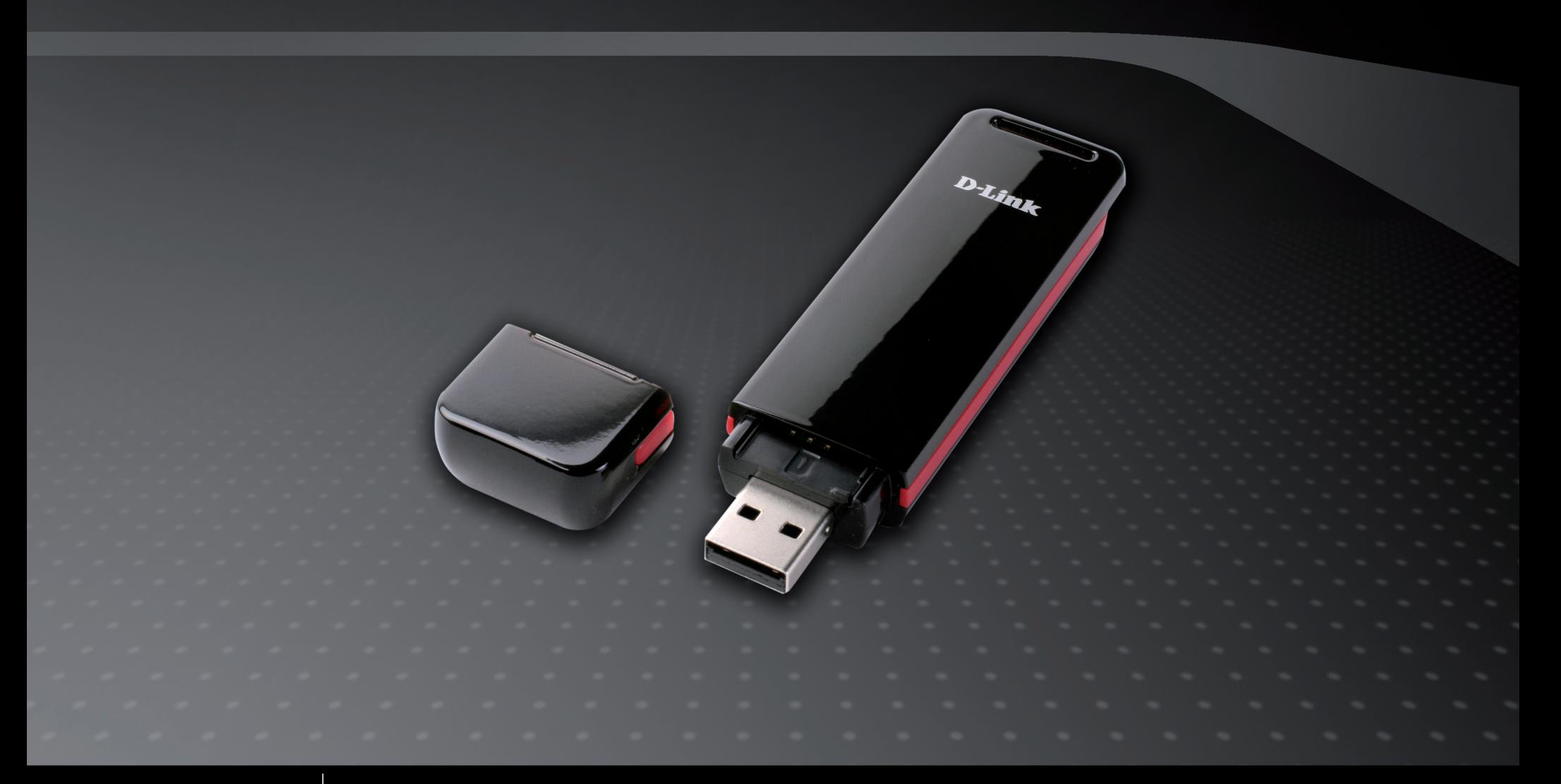

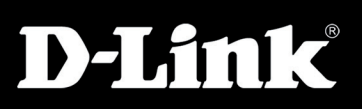

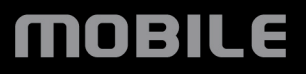

## **Vorwort**

D-Link behält sich das Recht vor, diese Veröffentlichung jederzeit nach Bedarf zu überarbeiten und inhaltliche Änderungen daran vorzunehmen, ohne jegliche Verpflichtung, Personen oder Organisationen von solchen Überarbeitungen oder Änderungen in Kenntnis zu setzen.

### **Überarbeitungen des Handbuchs**

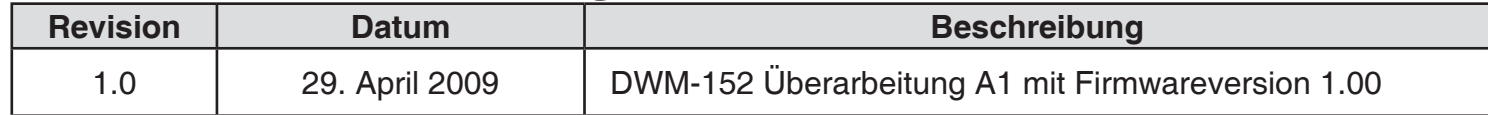

### **Marken**

D-Link und das D-Link Logo sind Marken oder eingetragene Marken der D-Link Corporation oder seiner Tochtergesellschaften in den Vereinigten Staaten von Amerika und/oder in anderen Ländern. Alle anderen in diesem Handbuch erwähnten Unternehmen oder Produktnamen sind Marken oder eingetragene Marken ihrer jeweiligen Unternehmen.

Copyright ® 2009 by D-Link Systems, Inc.

Alle Rechte vorbehalten. Ohne vorherige ausdrückliche schriftliche Erlaubnis von D-Link Systems Inc. darf die vorliegende Publikation weder als Ganzes noch auszugsweise vervielfältigt werden.

## **Inhaltsverzeichnis**

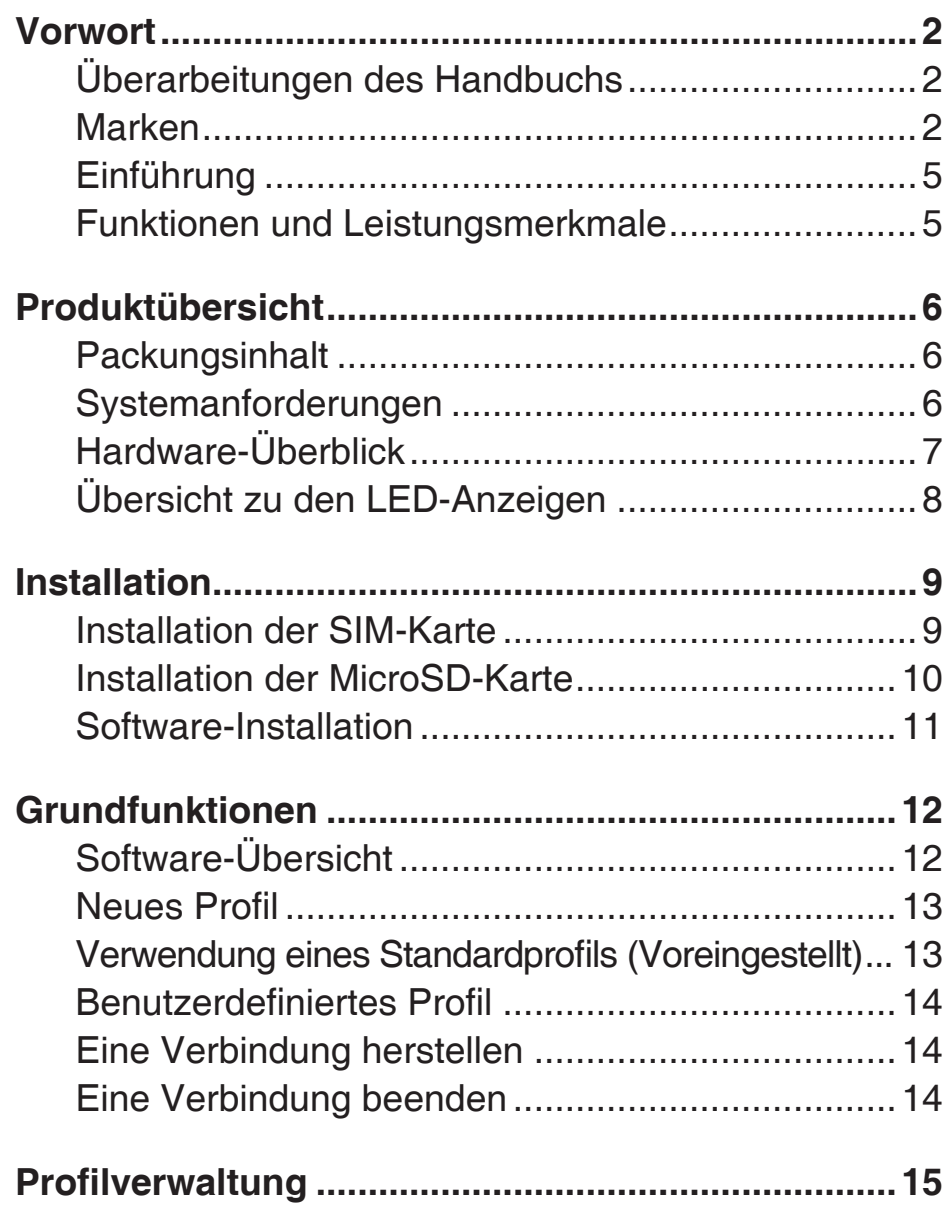

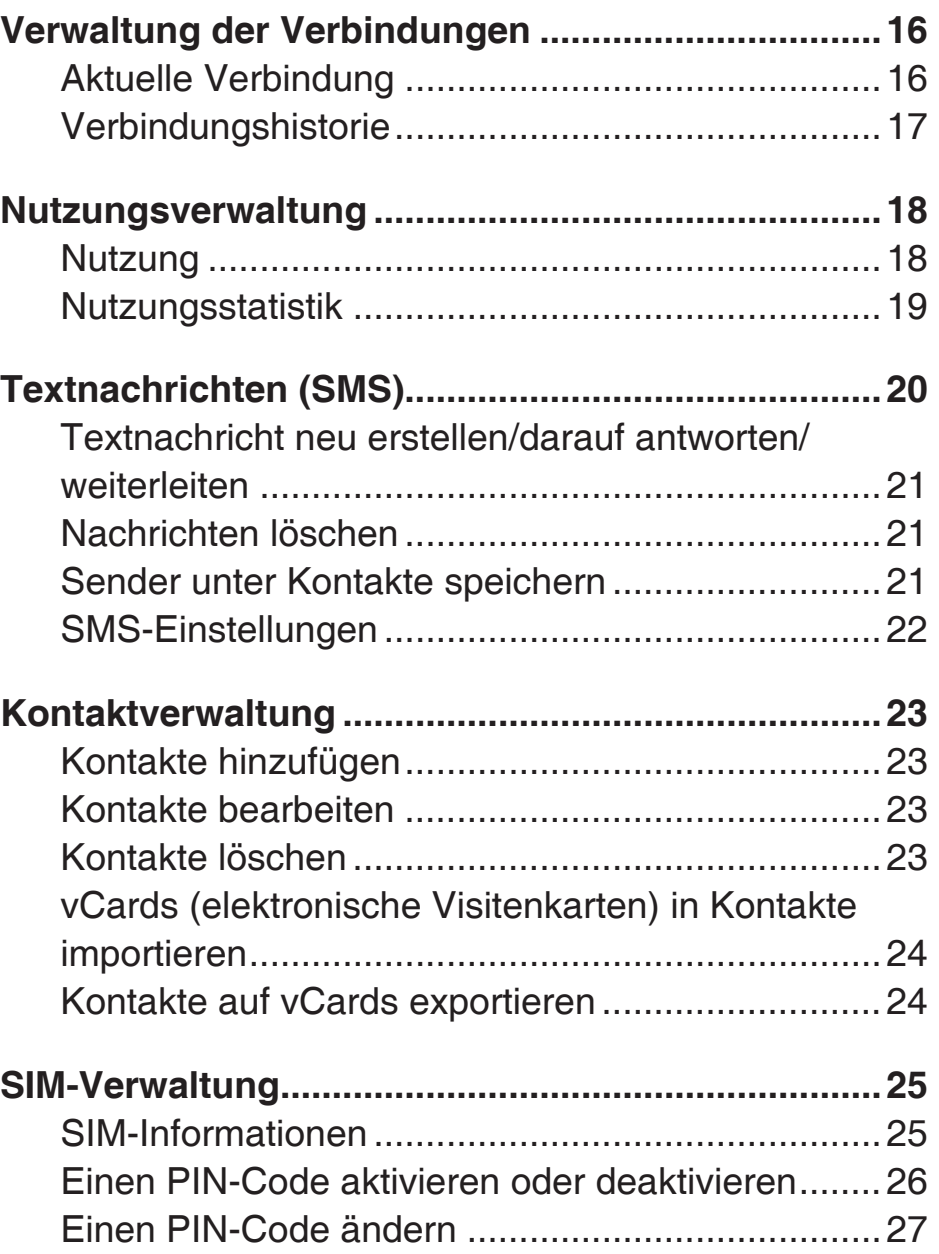

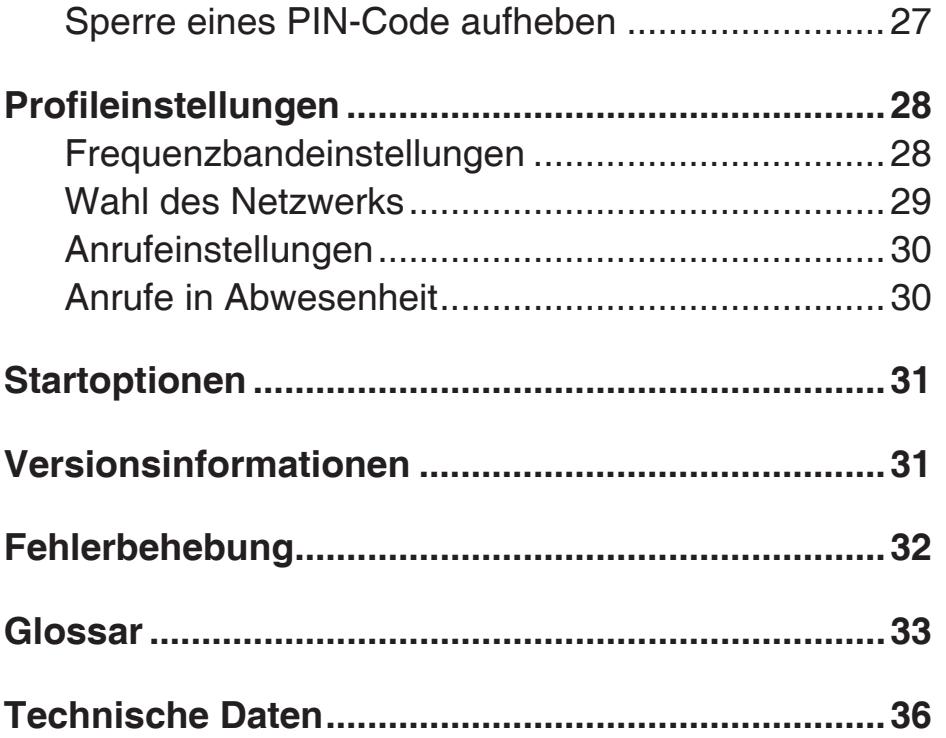

### **Einführung**

Der 3.5G HSDPA USB Adapter bietet Nutzern mit einem Computer die Möglichkeit, Verbindungen zu einem mobilen Breitbandnetz (HSDPA/UMTS/GPRS/GSM/EDGE) herzustellen. Bei hergestellter Verbindung können Daten und Medieninhalte übertragen und SMS gesendet werden. Der Adapter nutzt eine standardmäßige USB-Schnittstelle zur schnellen und einfachen Installation.

### **Funktionen und Leistungsmerkmale**

- Kompakter, schlanker mobiler Adapter passt leicht in Ihre Hosen- oder Jackentasche
- Bietet HSDPA/UMTS/GPRS/GSM/EDGE-Netzwerkunterstützung
- GSM CSD (Circuit Switched Data) ein Datenübertragungsstandard in GSM-Netzen für Multimedia
- Plug-and-Play: Keine CD-ROM erforderlich
- Spezielle Software zur Herstellung einer Verbindung startet schnell und automatisch
- Praktischer USB-Anschluss keine zusätzlichen Kabel nötig
- MicroSD-Kartenleser als optionaler austauschbarer Speicher
- SMS-Nachrichten an Gruppen mit bis zu 25 Kontakten gleichzeitig versenden
- Speicher für bis zu 1000 ausgehende SMS (je nach Kapazität der SIM-Karte)
- Weiterleitungs-, Besetztzeichen- oder kontinuierliche Klingelzeichen-Option zur Steuerung eingehender **Daten**

## **Produktübersicht**

### **Packungsinhalt**

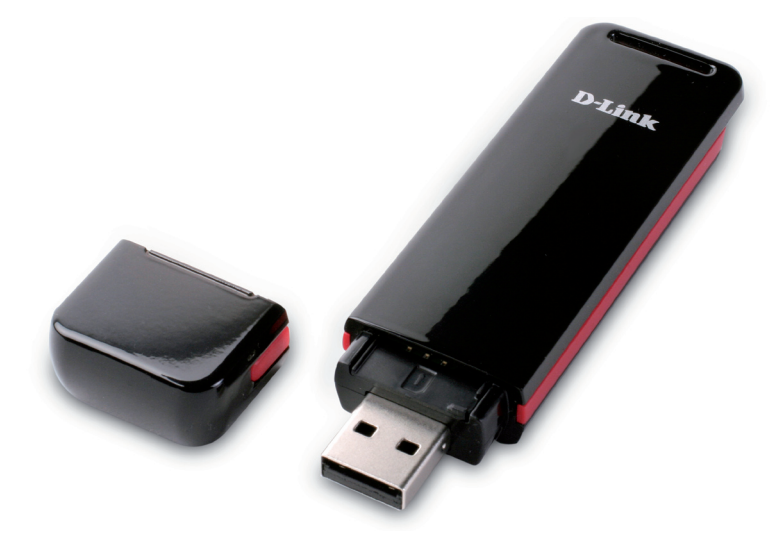

D-Link DWM-152 - 3.5G HSDPA USB Adapter

### **Systemanforderungen**

- Windows 2000/XP/VISTA oder Mac OS X 10.4.0+
- Pentium III oder höher
- 128 MB RAM oder höher
- 50 MB verfügbarer Speicherplatz
- Internet Explorer v6.0+ / Firefox v1.5+
- Ein Computer mit einem verfügbaren USB 2.0 Port

### **Hardware-Überblick**

**Statusanzeige** Eine mehrfarbige LED zeigt den Verbindungsstatus an.

**MicroSD-Steckplatz** Akzeptiert Micro SD Karten bis zu 8 GB.

**SIM-Karteneinschub** Akzeptiert Standard-SIM-Karten.

#### **USB-Port** Verbindet den DWM-152 mit einem Computer.

# **Übersicht zu den LED-Anzeigen**

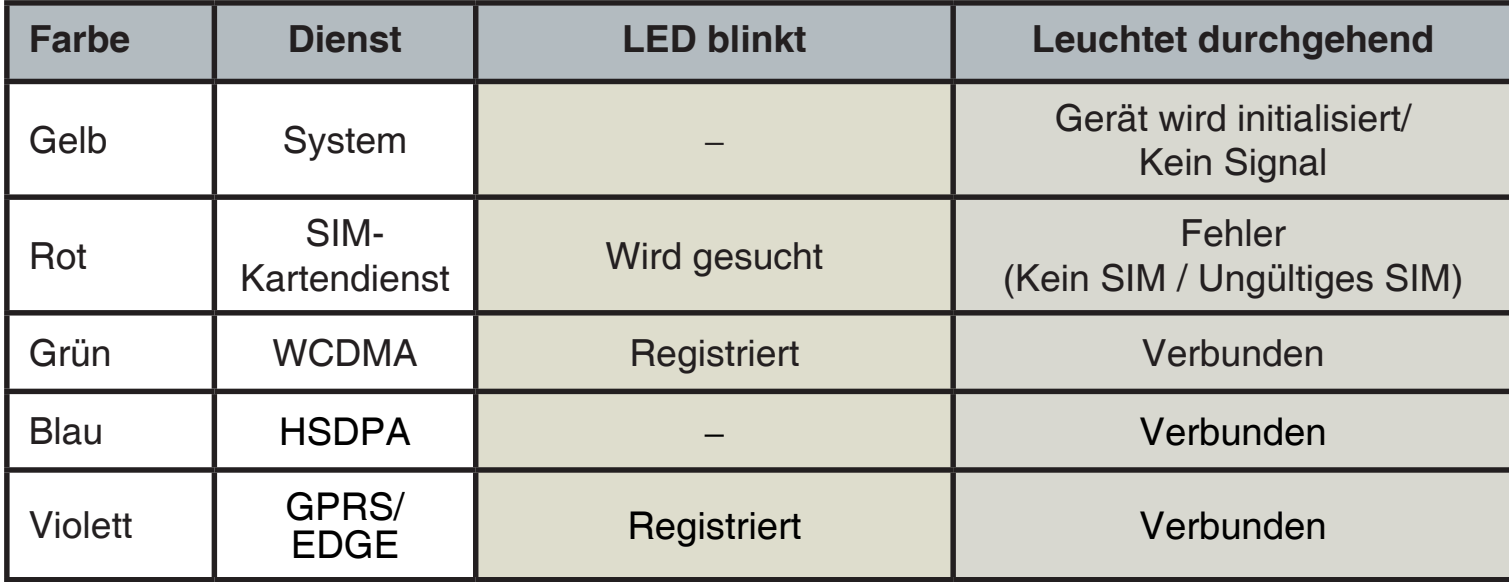

## **Installation**

### **Installation der SIM-Karte**

**Führen Sie zur Installation einer SIM-Karte die folgenden Schritte aus:**

- 1. Entfernen Sie die Adapterschutzkappe.
- 2. Ziehen Sie das Fach für die SIM-Karte heraus. (Abbildung 1)
- 3. Legen Sie die SIM-Karte mit den goldfarbenen Kontakten unten in das Fach ein. (Abbildung 2)
- 4. Schieben Sie das Fach zurück in den Adapter. (Abbildung 3)
- 5. Stecken Sie den Adapter in einen USB-Port Ihres Computers. (Abbildung 4)

**Hinweis:** Um eine installierte SIM-Karte zu entfernen, ziehen Sie das Fach für die SIM-Karte heraus und nehmen Sie die Karte vorsichtig heraus.

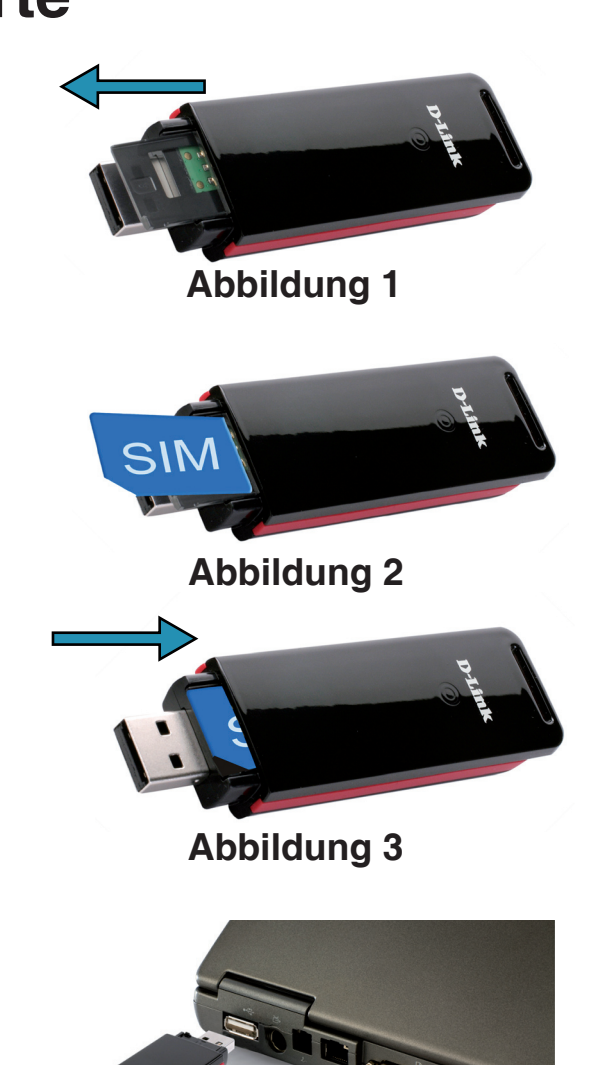

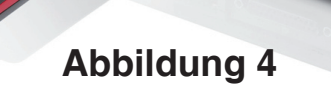

### **Installation der MicroSD-Karte**

Der DWM-152 kann MicroSD-Karten mit Kapazitäten von bis zu 8 GB lesen.

#### **Führen Sie zur Installation einer MicroSD-Karte die folgenden Schritte aus:**

- 1. Ziehen Sie den DWM-152 USB Adapter vom Computer.
- 2. Heben Sie vorsichtig die obere linke Seite der MicroSD-Steckplatzabdeckung. (Abbildung A)
- 3. Stecken Sie die MicroSD-Karte mit den goldfarbenen Kontakten nach oben, der Oberseite des Adapters entsprechend zugewandt, in den Steckplatz. (Abbildung B)
- 4. Schließen Sie die MicroSD-Steckplatzabdeckung. (Abbildung C)
- 5. Stecken Sie den DWM-152 in einen USB-Port Ihres Computers.
- 6. Der Computer braucht möglicherweise eine kurze Zeit, um die Hardware zu erkennen.
- 7. In der Liste der Speichermedien Ihres Computers erscheint ein neuer austauschbarer Datenträger.
- **Hinweis:** Um eine MicroSD-Karte zu entfernen, ziehen Sie das Gerät vom Computer. Öffnen Sie die MicroSD-Steckplatzabdeckung und drücken Sie die Karte leicht ein, damit sie ausgeworfen werden kann.

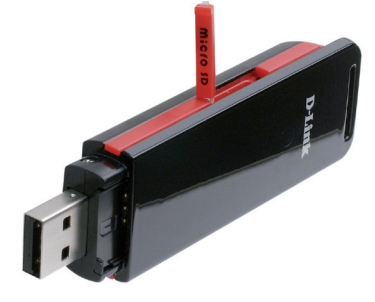

**Abbildung A**

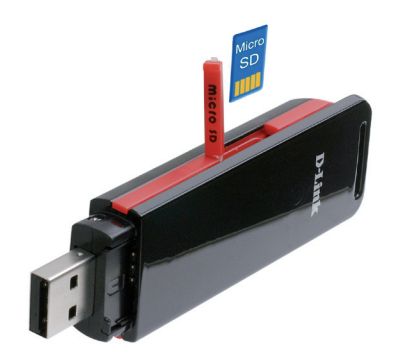

**Abbildung B**

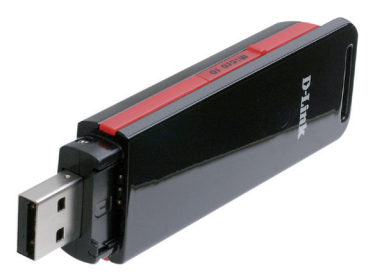

**Abbildung C**

### **Software-Installation**

Bevor Sie die Software installieren, müssen Sie zunächst eine SIM-Karte in den USB-Adapter installieren und diesen in einen USB-Port Ihres Computers stecken.

- 1. Öffnen Sie **My Computer** (Arbeitsplatz).
- 2. Doppelklicken Sie auf das mit **ConnMgr** gekennzeichnete austauschbare Laufwerk.
- 3. Doppelklicken Sie auf die Datei **setup.exe**, um die Installation zu starten.
- 4. Folgen Sie den schrittweisen Anleitungen des Installationsassistenten.
- 5. Der D-Link Mobile Connection Manager startet automatisch.

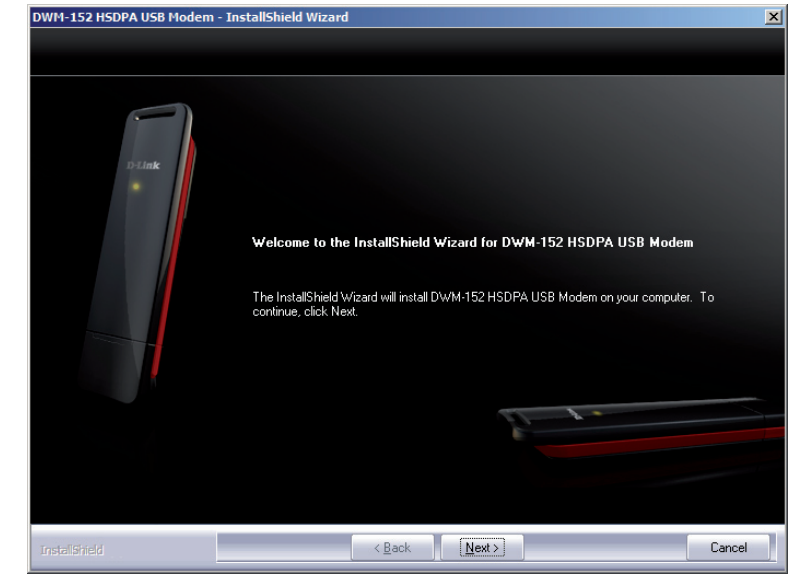

## **Grundfunktionen**

## **Software-Übersicht**

Sobald das Programm installiert ist, können Sie die DWM-152 USB Modem-Applikation durch Doppelklicken auf das entsprechende Desktop-Symbol starten oder über **Start** > **Programme** > **D-Link** > **D-Link USB Modem** aufrufen.

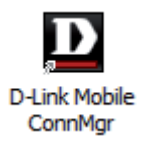

Nach dem Start wird das Fenster des D-Link Mobile Connection Managers im Fensterbenachrichtigungsbereich angezeigt. Der D-Link Mobile Connection Manager bietet Ihnen alle Funktionen, die Sie zur Verwaltung Ihrer Verbindung mit einem Mobilfunknetz benötigen.

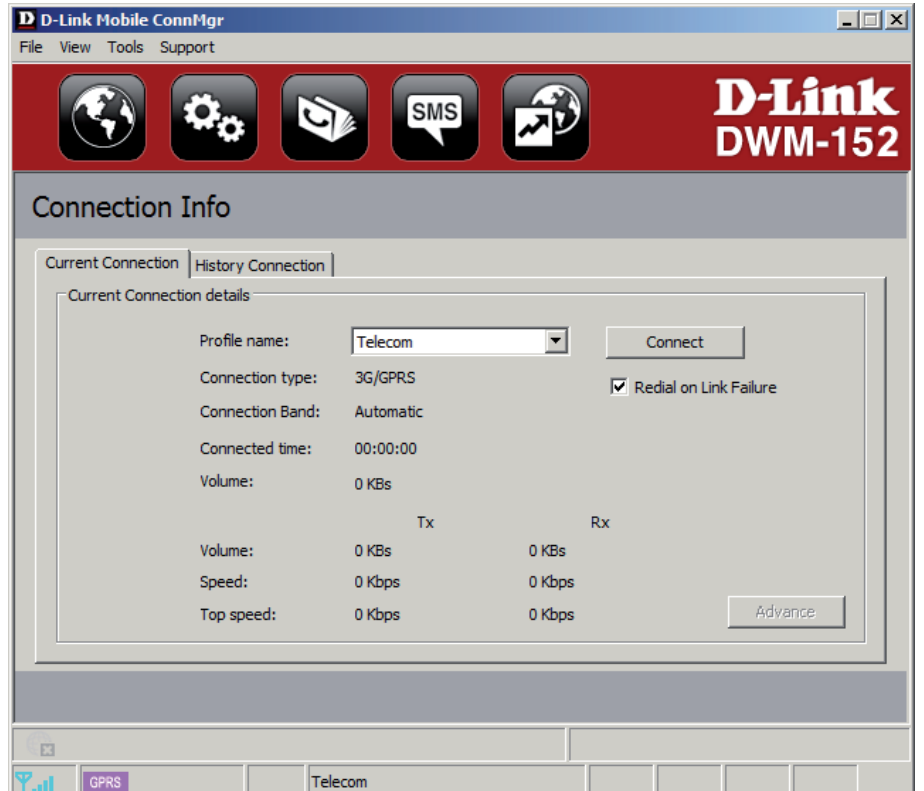

### **Neues Profil**

Wenn der mit Ihrer SIM-Karte verbundene Mobilfunkbetreiber in der voreingestellten Profilliste aufgeführt ist, können Sie direkt eine Verbindung mit dem gewünschten Netz herstellen, indem Sie das voreingestellte Profil des Anbieters verwenden.

Sie können auch Ihr eigenes Profil wie folgt erstellen:

- 1. Klicken Sie auf **Profile** (Profil).
- 2. Klicken Sie auf **New** (Neu), um den Assistenten zu aktivieren, der Ihnen bei der Erstellung eines neuen Profils helfen wird.
- 3. Wählen Sie den Profiltyp: **Preconfigured Profile**  (Vorkonfiguriertes Profil) oder **User Defined Profile** (Benutzerdefiniertes Profil). Klicken Sie auf **Next** (Weiter), um fortzufahren.

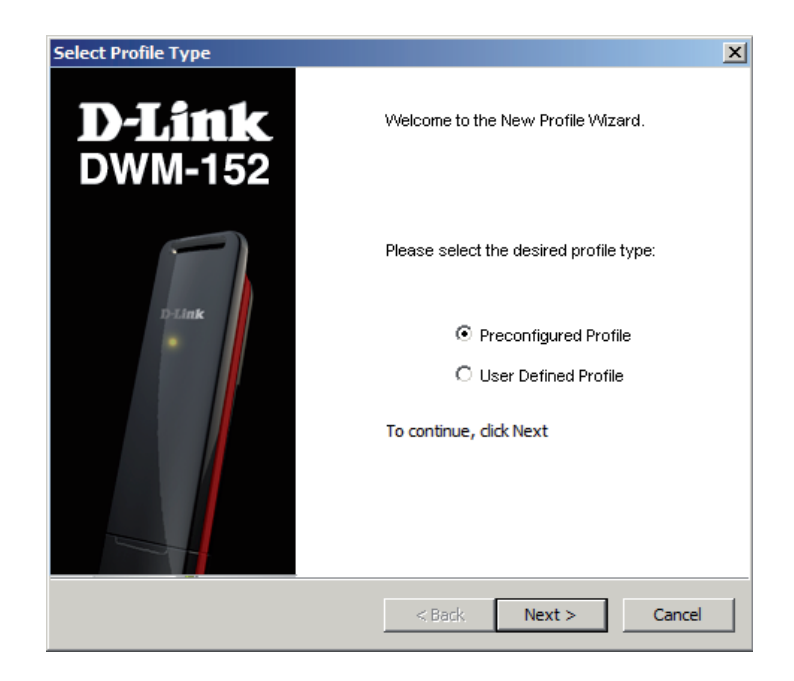

### **Verwendung eines Standardprofils (Voreingestellt)**

- 1. Wählen Sie im Dropdown-Menü einen Profilnamen aus. Die meisten erforderlichen Informationen werden automatisch in die entsprechenden Felder eingefügt.
- 2. Geben Sie nach Bedarf Telefonnummer, APN (Access Point Network), Benutzername und Kennwort ein.
- 3. Klicken Sie, wenn gewünscht, auf das Kontrollkästchen, um es als Standardprofil einzurichten.
- 4. Klicken Sie auf **Next** (Weiter), um fortzufahren.

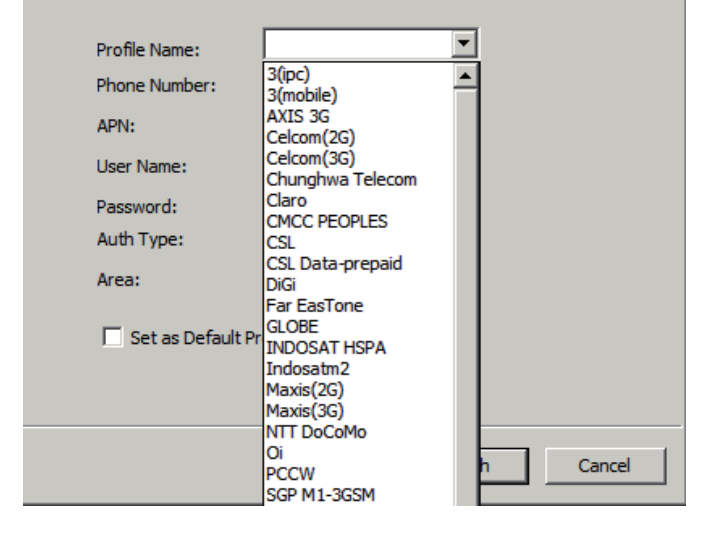

### **Benutzerdefiniertes Profil**

Profile Name:

APN: **User Name:** Password: Auth Type:

Phone Number:

 $\Box$  Set as Default Profile

\*99#

 $<$  Back

Finish

- 1. Geben Sie den Profilnamen, die Telefonnummer, den APN (Access Point-Namen), den Benutzernamen, das Kennwort und den Autorisierungstyp ein.
- 2. Klicken Sie auf **Finish** (Fertig stellen).
- 3. Klicken Sie auf **Advanced** (Erweitert), um APN-Details anzuzeigen.
- 4. Markieren Sie einen APN und klicken Sie auf **OK**.
- 5. Klicken Sie auf **Next** (Weiter), um fortzufahren.

### **Eine Verbindung herstellen**

Die Schaltfläche 'Connect/Disconnect' (Verbinden/Verbindung trennen) zeigt ein Bild der Erde in schwarz und weiß, solange Sie offline sind. Sie können auf 'Connect' (Verbinden) klicken, um eine Verbindung zum Netzwerk über das Standardprofil herzustellen. Nach Herstellung der Verbindung erscheint die Schaltfläche mit dem Bild der Erde grün mit einem Häkchen. Nach Herstellung der Verbindung können Sie das Mobilfunknetz verwenden, um das Internet zu nutzen, E-Mails und Textnachrichten zu senden und andere Arbeiten online zu erledigen.

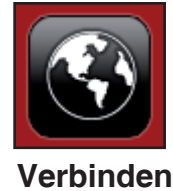

Cancel

Advance

### **Eine Verbindung beenden**

Um die Verbindung zu trennen, klicken Sie erneut auf die Schaltfläche. Sie zeigt dann wieder das Symbol der Erde in schwarz und weiß an. Das bedeutet, dass Sie die Verbindung erfolgreich getrennt haben und nun offline sind.

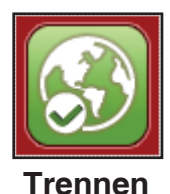

#### D-Link DWM-152 Benutzerhandbuch 14

## **Profilverwaltung**

Unter dem Profilsymbol können Profile sowie voreingestellte Profile erstellt, bearbeitet und gelöscht werden.

#### **Bearbeiten**

- 1. Klicken Sie auf **Profile** (Profil).
- 2. Wählen Sie ein Profil und klicken Sie auf **Edit** (Bearbeiten).
- 3. Klicken Sie auf die entsprechende Registerkarte und geben Sie die Informationen in den Feldern ein.
- 4. Klicken Sie auf **Advanced** (Erweitert), um eine Liste der Netzbetreiber und deren Bereiche in dem Fenster darunter anzuzeigen.
- 5. Klicken Sie auf **OK**, um das APN-Fenster zu schließen.
- 6. Klicken Sie auf **OK**, um das Fenster zur Bearbeitung des Profils zu schließen.

**Hinweis:** Profile können nur bei getrennter Verbindung bearbeitet werden.

#### **Profil löschen**

- 1. Klicken Sie auf **Profile** (Profil).
- 2. Wählen Sie ein benutzerdefiniertes Profil und klicken Sie auf **Delete** (Löschen).
- 3. Klicken Sie auf **Yes** (Ja), um den Löschvorgang zu bestätigen.

#### **Alle Profile löschen**

- 1. Klicken Sie auf **Profile** (Profil).
- 2. Klicken Sie auf **Delete All** (Alle löschen).

#### **Standardprofil einrichten**

- 1. Klicken Sie auf **Profile** (Profil).
- 2. Markieren Sie das zu verwendende Profil, wenn der DWM-152 gestartet ist.
- 3. Klicken Sie auf **Set as Default** profile (Als Standard einrichten).

#### **Auf werkseitige Standardeinstellung zurücksetzen**

- 1. Klicken Sie auf **Profile** (Profil).
- 2. Klicken Sie auf **Set as Factory Default** (Auf werkseitige Standardeinstellung setzen), um die werkseitigen Einstellungen des DWM-152 wiederherzustellen.

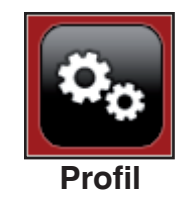

## **Verwaltung der Verbindungen**

Auf dem Verbindungsinformationen-Fenster kann nicht nur die aktuelle Verbindung (sofern eine hergestellt ist), sondern auch deren Verbindungshistorie angezeigt und verwaltet werden. Klicken Sie auf 'Connection Info' (Verbindungsinformationen), um das entsprechende Fenster mit Verbindungsinformationen anzuzeigen.

### **Aktuelle Verbindung**

Auf der Registerkarte 'Current Connection' (Aktuelle Verbindung) werden die folgenden Informationen angezeigt:

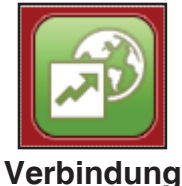

**Profile Name** - (Profilname) Zeigt das aktuelle Profil. Sie können andere Profile vom Dropdown-Menü wählen. **Information**

**Connection Type -** (Verbindungstyp) Zeigt die Mobilfunktechnologie des Mobilfunknetzbetreibers an.

**Connection Band** - (Verbindungsfrequenzband) Zeigt das Frequenzband der aktuellen Verbindung.

**Connected Time** - (Zeitdauer der Verbindung) Zeigt die Dauer der aktuellen aktiven Sitzung.

**Volume** - (Volumen) Zeigt das Gesamtvolumen der empfangenen (Rx) und übertragenen Daten (Tx).

**Speed** - (Geschwindigkeit) Zeigt die Geschwindigkeiten sowohl für übertragene als auch für empfangene Daten.

**Top Speed** - (Höchstgeschwindigkeit) Zeigt die maximal erreichte Geschwindigkeit für übertragene und empfangene Daten.

**Redial on Link Failure** - (Neuwahl bei Verbindungsfehler) Ist die Verbindung unterbrochen, erfolgt eine Neuwahl.

**Hinweis:** Windows Vista erfordert Ihre Bestätigung, um bei einem Verbindungsfehler neu zu wählen.

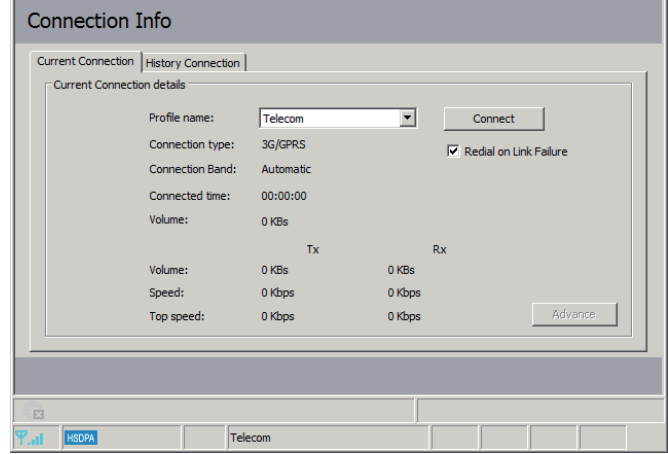

### **Verbindungshistorie**

Auf der Registerkarte 'History Connection' (Verbindungshistorie) werden die folgenden Informationen angezeigt:

**Type** - (Art) Die Art der hergestellten Verbindungen.

**Profile** - (Profil) Die Namen der verwendeten Profile.

**Date & Time** - (Datum/Uhrzeit) Das Datum und die Uhrzeit der Verbindung.

**Duration** - (Dauer) Die Dauer der Verbindung in Stunden, Minuten und Sekunden.

**Volume** - (Volumen) Zeigt das Gesamtvolumen der empfangenen (Rx) und übertragenen Daten (Tx).

**Tx** - Die Gesamtzahl der übertragenen Bytes.

**Tx** - Die Gesamtzahl der empfangenen Bytes.

Führen Sie die folgenden Schritte aus, um den Inhalt der Verbindungshistorie zu löschen:

- 1. Klicken Sie auf **Clear All Logs** (Alle Protokolle löschen).
- 2. Klicken Sie auf **Yes** (Ja), um den Löschvorgang zu bestätigen.

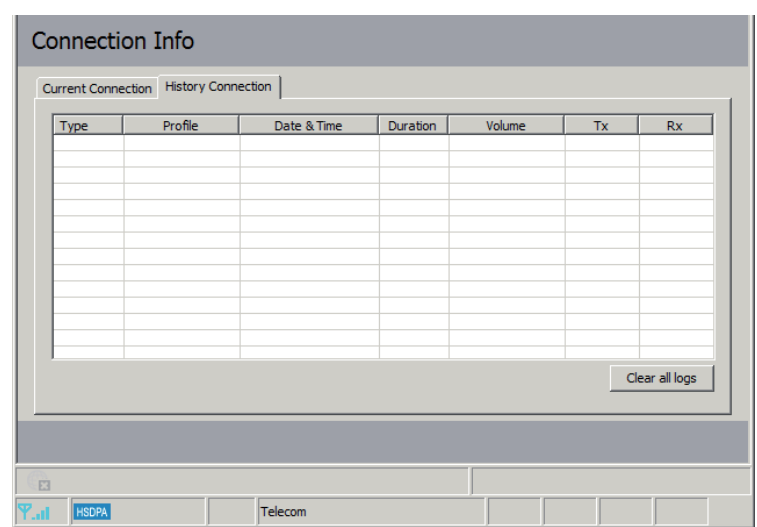

## **Nutzungsverwaltung**

Sie können Grenzwerte setzen, wie lang eine Verbindung dauern soll. Diese Werte können entweder auf Nutzungbasis (3G/GPRS-Verbindungen) oder Zeitbasis (Einwahlverbindungen) eingerichtet werden.

### **Nutzung**

- 1. Wählen Sie**Tools** (Extras) > **Preference** (Einstellung).
- 2. Klicken Sie auf die Registerkarte **Usage** (Nutzung).
- 3. Markieren Sie das Kontrollkästchen **Limit by Data** (Limit nach Daten).
- 4. Geben Sie den gewünschten Wert (zwischen 100 MB und 10.000 MB) ein.
- 5. Klicken Sie auf **Apply** (Übernehmen), um die Einstellungen zu speichern.

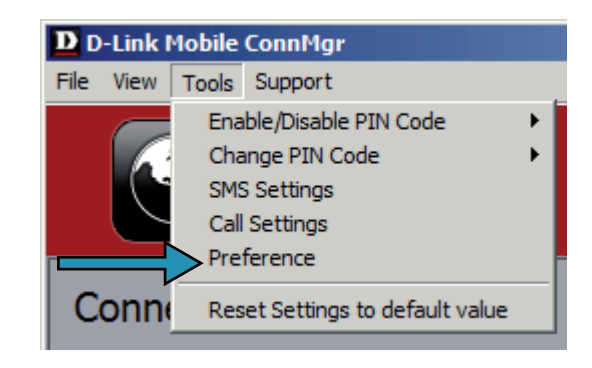

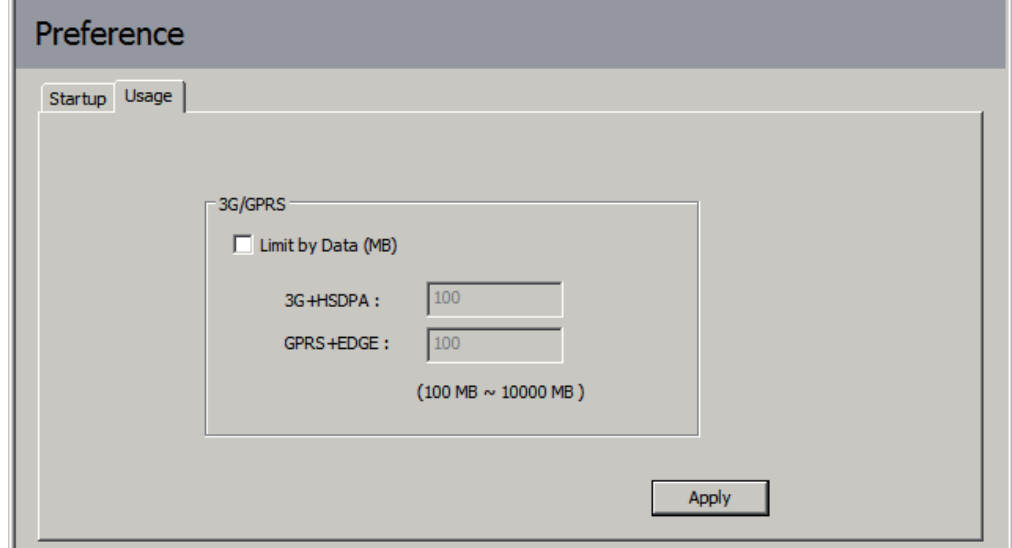

### **Nutzungsstatistik**

Statistiken sowohl zur Nutzung als auch Zeit stehen im Nutzungsmenü zur Verfügung.

- 1. Wählen Sie **View** (Ansicht) > **Usage** (Nutzung).
- 2. Wählen Sie entweder die Registerkarte **Current Month** (Aktueller Monat) oder **Previous Month** (Vorheriger Monat).

Führen Sie die folgenden Schritte aus, um die Protokolle des vorherigen Monats zu löschen:

- 1. Wählen Sie **View** (Ansicht) > **Usage** (Nutzung).
- 2. Klicken Sie auf die Registerkarte **Previous Month** (Vorheriger Monat).
- 3. Klicken Sie auf **Clear all logs** (Alle Protokolle löschen).
- 4. Klicken Sie auf **Yes** (Ja), um den Löschvorgang zu bestätigen.

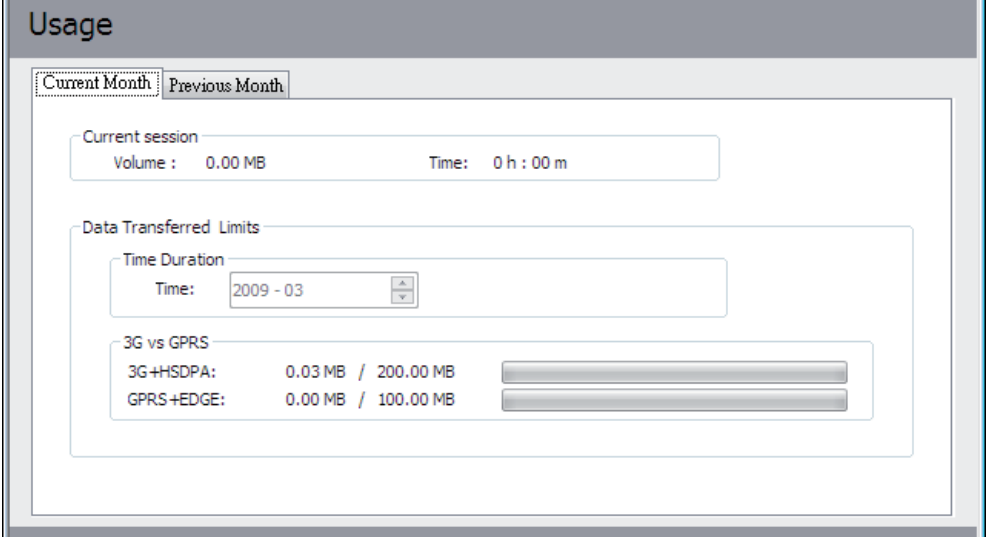

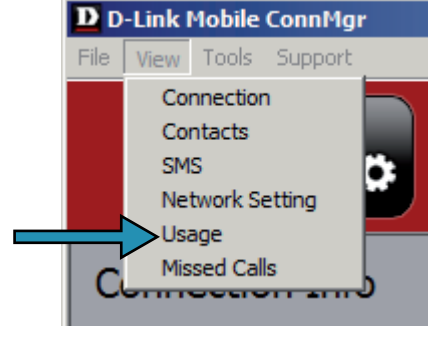

## **Textnachrichten (SMS)**

Mit dem DWM-152 können Sie alle Textnachrichtfunktionen nutzen, die auch auf einem Mobiltelefon ausgeführt werden können, wie beispielsweise Senden, Empfangen, Antworten, Weiterleiten und Löschen.

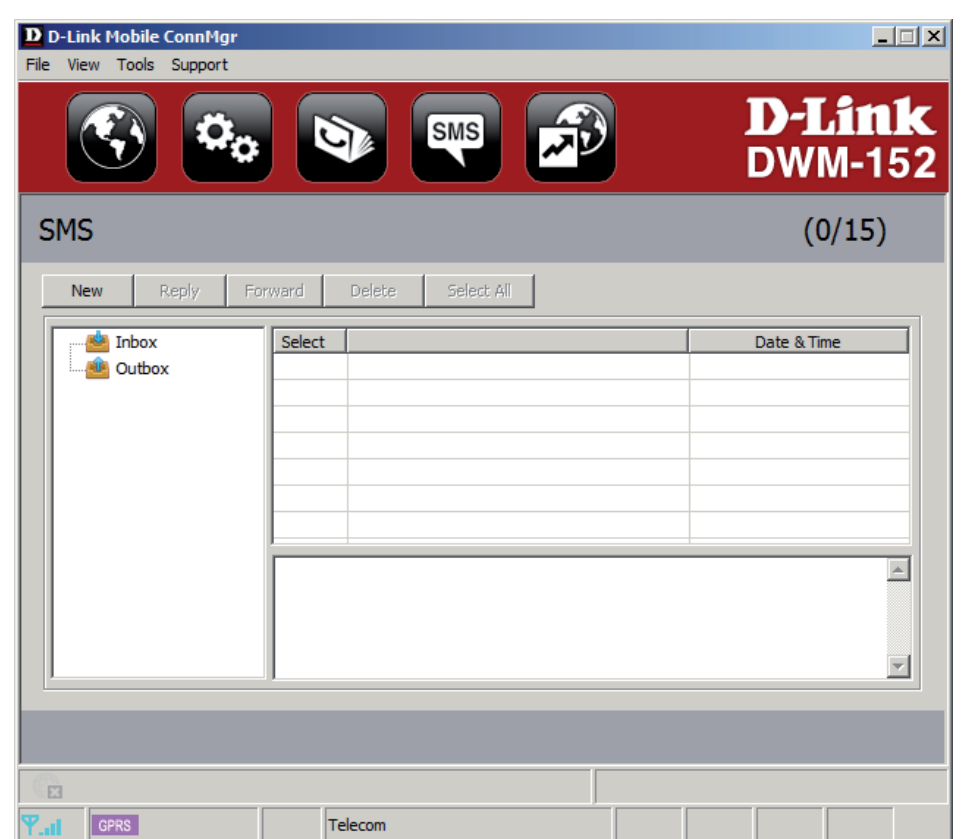

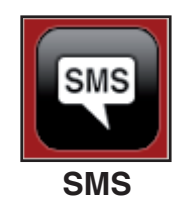

#### **Textnachricht neu erstellen/darauf antworten/weiterleiten**

- 1. Klicken Sie auf **SMS**.
- 2. Klicken Sie auf **New** (Neu), **Reply** (Antworten) oder **Forward** (Weiterleiten).
- 3. Geben Sie die Telefonnummer des Empfängers ein oder klicken Sie auf **Contacts** (Kontakte), um die auf der SIM-Karte gespeicherten Kontakte anzuzeigen. Klicken Sie im Fenster 'Contacts' (Kontakte) auf das Feld neben dem Namen des Empfängers und dann auf **Add** (Hinzufügen), um zum Fenster 'New SMS' (Neue SMS) zurückzukehren.
- 4. Geben Sie den Text der Nachricht ein, die Sie senden möchten.
- 5. Klicken Sie auf **Send** (Senden), um die Nachricht zu senden.

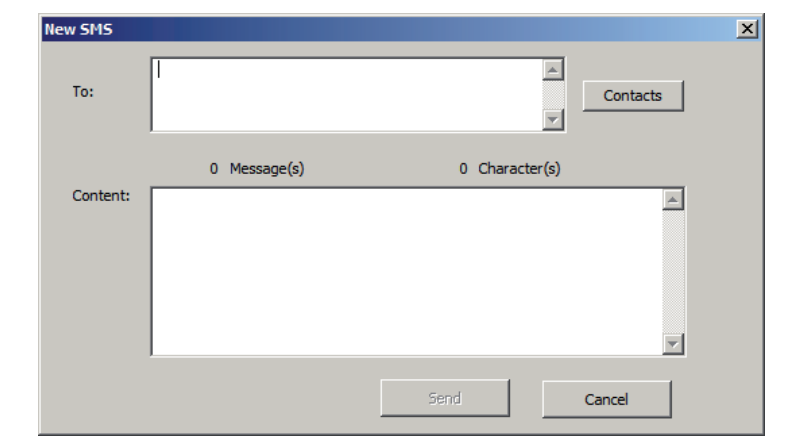

### **Nachrichten löschen**

- 1. Klicken Sie auf **SMS**.
- 2. Wählen Sie die Nachrichten aus, die Sie löschen möchten. Wenn Sie alle Nachrichten löschen möchten, klicken Sie auf **Select All** (Alle auswählen).
- 3. Klicken Sie auf **Delete** (Löschen), um die ausgewählten Nachrichten zu löschen.
- 4. Klicken Sie auf **Yes** (Ja), um den Löschvorgang zu bestätigen.

### **Sender unter Kontakte speichern**

- 1. Klicken Sie auf **SMS**.
- 2. Wählen Sie eine Nachricht.
- 3. Klicken Sie mit der rechten Maustaste auf die ausgewählte Nachricht und klicken Sie dann auf **Save to Contacts** (Unter Kontakte speichern).
- 4. Geben Sie im Fenster **Add Contact** (Kontakt hinzufügen) den Namen des Kontaktes ein.
- 5. Klicken Sie auf **OK**, um den Kontakt zu speichern.
- 6. Sobald der Kontakt gespeichert ist, wird ein entsprechendes Bestätigungsfenster angezeigt. Klicken Sie auf **OK**, um es zu schließen.

### **SMS-Einstellungen**

Mithilfe dieses Menüs können Sie die Nummer des Service Centers sowie den Zeitraum ihrer Gültigkeit ändern und angeben, ob ausgehende Nachrichten im DWM-152 Mobile Connection Manager gespeichert werden sollen.

- 1. Klicken Sie auf **Tools** (Extras) > **SMS Settings** (SMS-Einstellungen).
- 2. Geben Sie, sofern erforderlich, die neue Nummer des Service Centers ein. Wählen Sie den Zeitraum der Gültigkeit von der Dropdown-Liste.
- 3. Um ausgehende Nachrichten zu speichern, markieren Sie das Kästchen 'Store outgoing messages in this application' (Ausgehende Nachrichten in dieser Applikation speichern).

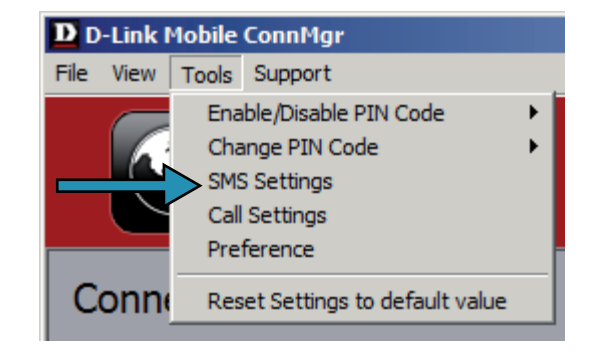

4. Klicken Sie auf **OK**, um die Details zu speichern.

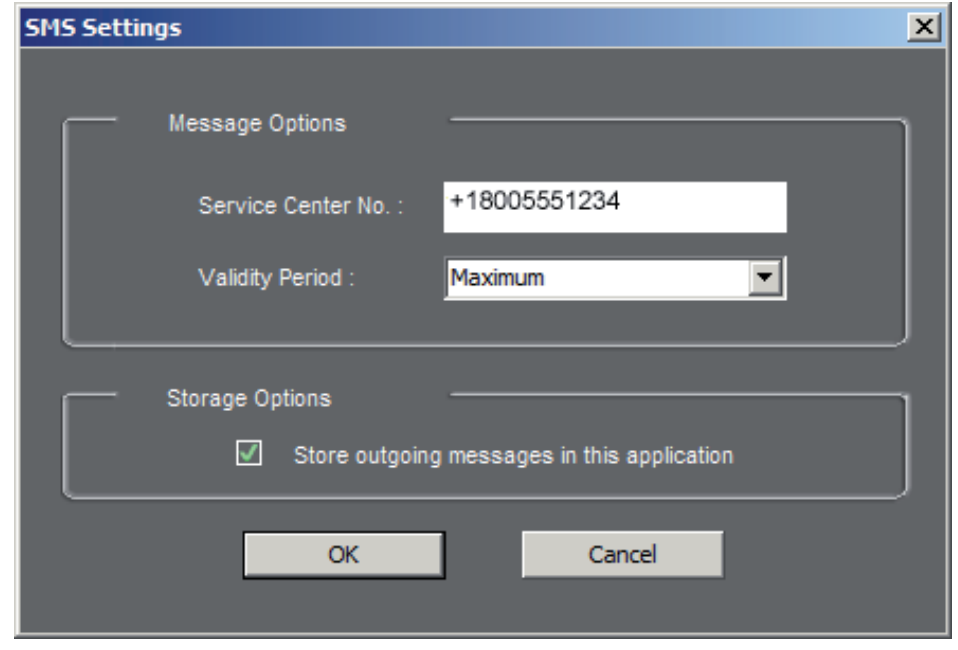

## **Kontaktverwaltung**

Der DWM-152 Kontaktmanager zeigt alle auf der SIM-Karte gespeicherten Kontakte an. Kontakte können hinzugefügt, bearbeitet, gelöscht und importiert werden.

## **Kontakte hinzufügen**

- 1. Klicken Sie auf **Contacts** (Kontakte).
- 2. Klicken Sie auf **Add** (Hinzufügen).
- 3. Geben Sie die Namen des Kontakts und seine Telefonnummer im Fenster 'Add Contact' (Kontakt hinzufügen) ein.
- 4. Klicken Sie auf **OK**, um den Kontakt hinzuzufügen.

### **Kontakte bearbeiten**

- 1. Klicken Sie auf **Contacts** (Kontakte).
- 2. Wählen Sie den Kontakt aus, den Sie bearbeiten möchten.
- 3. Klicken Sie auf **Edit** (Bearbeiten).
- 4. Ändern Sie die Kontaktangaben.
- 5. Klicken Sie auf **OK**, um die Änderungen zu speichern.

### **Kontakte löschen**

- 1. Klicken Sie auf **Contacts** (Kontakte).
- 2. Wählen Sie den Kontakt aus, den Sie löschen möchten. Wenn Sie alle Kontakte löschen möchten, klicken Sie auf **Select All** (Alle auswählen).
- 3. Klicken Sie auf **Delete** (Löschen).
- 4. Klicken Sie auf **Yes** (Ja), um den Löschvorgang zu bestätigen.

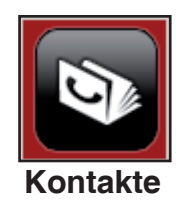

### **vCards (elektronische Visitenkarten) in Kontakte importieren**

- 1. Klicken Sie auf **Contacts** (Kontakte).
- 2. Klicken Sie auf **Import** (Importieren).
- 3. Wählen Sie die Quelle der vCard(s) aus.
- 4. Klicken Sie auf **Open** (Öffnen), um die Karte(n) zu importieren.
- 5. Nach Beendigung des Importvorgangs werden die entsprechenden Importinformationen angezeigt. Klicken Sie auf **OK**, um das Fenster zu schließen.

### **Kontakte auf vCards exportieren**

- 1. Klicken Sie auf **Contacts** (Kontakte).
- 2. Klicken Sie auf **Export** (Exportieren).
- 3. Wählen Sie das Ziel aus, in dem die vCard(s) gespeichert werden soll.
- 4. Klicken Sie auf **OK**, um die Karte(n) zu exportieren.
- 5. Nach dem Exportvorgang wird eine entsprechende Meldung angezeigt. Klicken Sie auf **OK**, um das Fenster zu schließen.

## **SIM-Verwaltung**

Teil der SIM-Verwaltung sind Funktionen wie das Aktivieren/Deaktivieren einer PIN, das Ändern der PIN1/PIN2- Codes, das Prüfender SIM-Informationen, das Ändern von Telefonnummern, die Anzeige der Kontakt- und SMS-Nutzung.

### **SIM-Informationen**

SIM-Details zu IMEI, Telefonnummer, Kontaktverwendung und SMS-Nutzung finden Sie, wenn Sie **Support** > **About D-Link Mobile Connection Manager** klicken.

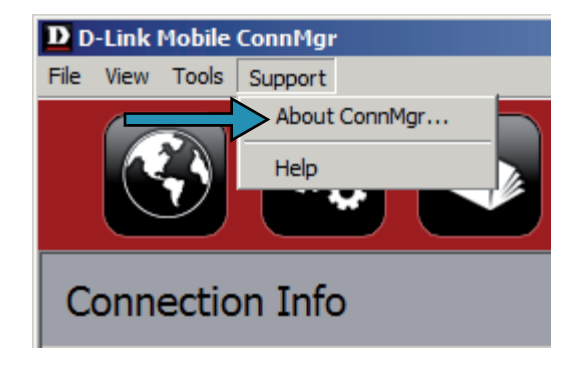

### **Einen PIN-Code aktivieren oder deaktivieren**

#### **PIN-Code aktivieren**

Um die unbefugte Nutzung der SIM-Karte zu verhindern, kann ein PIN-Code aktiviert werden.

- 1. Wählen Sie **Tools** (Extras) > **Enable/Disable PIN code** (PIN-Code aktivieren/ deaktivieren) > **Enabled** (Aktiviert).
- 2. Geben Sie den korrekten PIN-Code ein, um ihn zu aktivieren.
- 3. Klicken Sie auf **OK**, um den PIN-Codeschutz zu aktivieren.

Sobald eine PIN aktiviert wurde, werden Sie immer zu ihrer Eingabe aufgefordert, bevor Sie auf den D-Link Mobile Connection Manager zugreifen.

#### **Deaktivieren**

Ist ein PIN-Code nicht mehr erforderlich, können Sie ihn wie folgt deaktivieren.

- 1. Klicken Sie auf **Tools** (Extras) > **Enable/Disable PIN code** (PIN-Code aktivieren/deaktivieren) > **Disabled** (Deaktiviert).
- 2. Geben Sie den korrekten PIN-Code ein.
- 3. Klicken Sie auf **OK**, um die PIN zu deaktivieren.

**Hinweis:** Die PIN wird Ihnen von Ihrem Netzwerkdienstanbieter bereitgestellt. **Warnung:** Der PIN-Code muss innerhalb von drei Versuchen korrekt eingegeben werden. Geschieht das nicht, wird die SIM-Karte gesperrt.

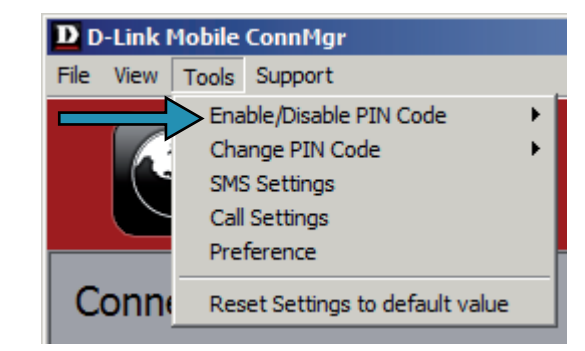

### **Einen PIN-Code ändern**

SIM-Karten enthalten zwei PIN-Codes, die geändert werden können.

- 1. Klicken Sie auf **Tools** (Extras) > **Change PIN Code** (PIN-Code ändern) > **PIN1**  oder **PIN2**.
- 2. Machen Sie Angaben in den folgenden Feldern: Current PIN Code (Aktueller PIN-Code), Enter New PIN Code (Neuen PIN-Code eingeben) und Confirm New PIN Code (Neuen PIN-Code bestätigen).
- 3. Klicken Sie auf **OK**, um Änderungen vorzunehmen.
- 4. Nach Durchführung der Änderungen wird ein Bestätigungsfenster angezeigt. Klicken Sie auf **OK**, um das Fenster zu schließen.

**Warnung:** Der PIN-Code muss innerhalb von drei Versuchen korrekt eingegeben werden. Geschieht das nicht, wird die SIM-Karte gesperrt.

**Hinweis:** PIN-Codes können nicht geändert werden, solange der DWM-152 mit einem Mobilfunknetz verbunden ist.

### **Sperre eines PIN-Code aufheben**

Wurde der PIN-Code dreimal falsch eingegeben und die SIM -Karte ist gesperrt, folgen Sie den Schritten unten, um die Sperre aufzuheben:

- 1. Ist eine PIN gesperrt, wird das Fenster zur Aufhebung der Sperre angezeigt.
- 2. Geben Sie den PUK-Code ein. Geben Sie den neuen PIN-Code ein und bestätigen Sie ihn.
- 3. Klicken Sie auf **OK**, um den neuen PIN-Code zu bestätigen.

**Hinweis:** Die PUK-Nummer wird Ihnen von Ihrem Mobilfunkbetreiber bereitgestellt.

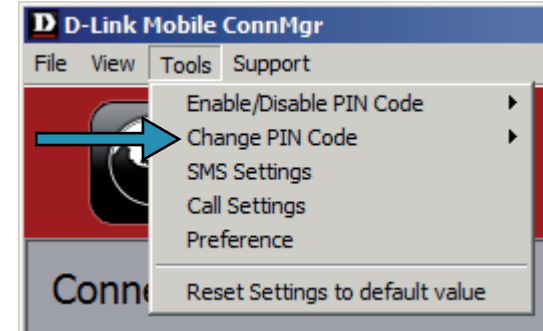

## **Profileinstellungen**

Die Seite 'Profile Settings' (Profileinstellungen) bietet Ihnen die Möglichkeit, Ihre Frequenzband- und Netzwerkeinstellungen manuell zu ändern, sollte Ihr DWM-152 nicht automatisch eine Verbindung zu Ihrem Netzwerkanbieter herstellen.

### **Frequenzbandeinstellungen**

Der DWM-152 unterstützt zwei Frequenzbandoptionen:

**Automatic** - (Automatisch) Der DWM-152 wählt das Frequenzband auf Basis der in Ihrem aktuellen Bereich verfügbaren Netzwerke und der vom DWM-152 unterstützten Netze.

**3G Only** - Schränkt den DWM-152 auf die Verwendung des 3G Service (UMTS) auf WCDMA 850/1900/2100 Frequenzbänder ein.

**2G Only** - Schränkt den DWM-152 auf die Verwendung des 2G Service auf GPRS 850/900/1800/1900 Frequenzbänder ein.

**Hinweis:** Wenn Sie die Einstellungen versehentlich falsch konfiguriert haben, zeigen Sie **Tools** (Extras) > **Reset Settings to Default Value** (Einstellungen auf Standardwert zurücksetzen) an.

Um die Frequenzbandeinstellungen zu ändern, folgen Sie den folgenden Anleitungen:

- 1. Klicken Sie auf **Profile** (Profil).
- 2. Klicken Sie auf die Registerkarte **Band**.
- 3. Wählen Sie Automatic (Automatisch), 3G only (Nur UMTS) oder 2G only (Nur 2G).
- 4. Klicken Sie auf **Apply** (Übernehmen) und **OK**.

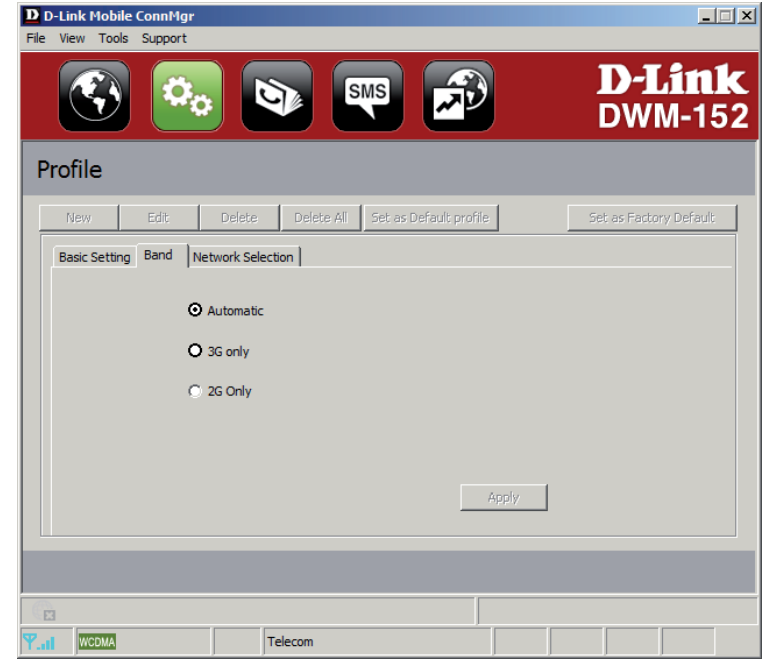

### **Wahl des Netzwerks**

Der aktuelle Standort des DWM-152 wird möglicherweise von mehr als einem Netz abgedeckt. Der DWM-152 unterstützt zwei Netzoptionen:

**Automatic** - (Automatisch) Standardmäßig wählt der DWM-152 das Netzwerk auf Grundlage des Benutzerkontos und der Netzwerkverfügbarkeit aus.

**Manual** - (Manuell) Benutzer können auch den DWM-152 dazu nutzen, die Netzwerkliste abzurufen und ein verfügbares Netz zu wählen.

Um das Netzwerk manuell einzurichten, folgen Sie den folgenden Schritten:

- 1. Klicken Sie auf **Profile** (Profil).
- 2. Wählen Sie **Network Selection** (Netzwerkauswahl).
- 3. Wählen Sie **Manual** (Manuell).
- 4. Klicken Sie auf **Search** (Suchen), um alle verfügbaren Netze zu sehen.
- 5. Wählen Sie einen Netzwerkanbieter und klicken Sie auf **Apply** (Übernehmen).
- 6. Klicken Sie auf **OK**.

**Hinweis:** Wurde **3G Only** gewählt, listet die manuelle Wahl nur UMTS-Netzwerke auf.

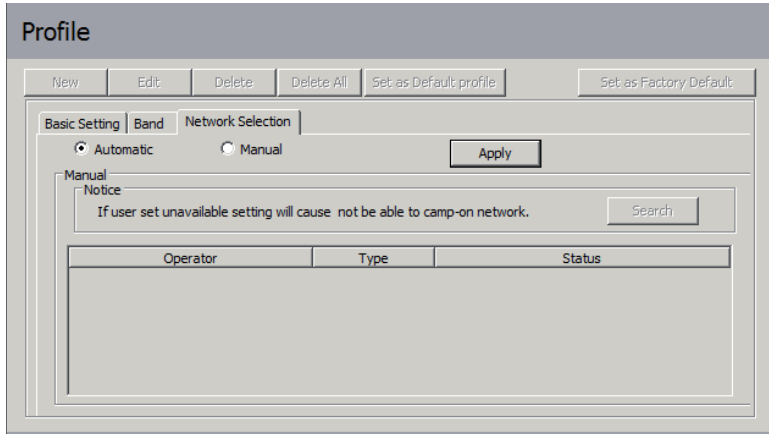

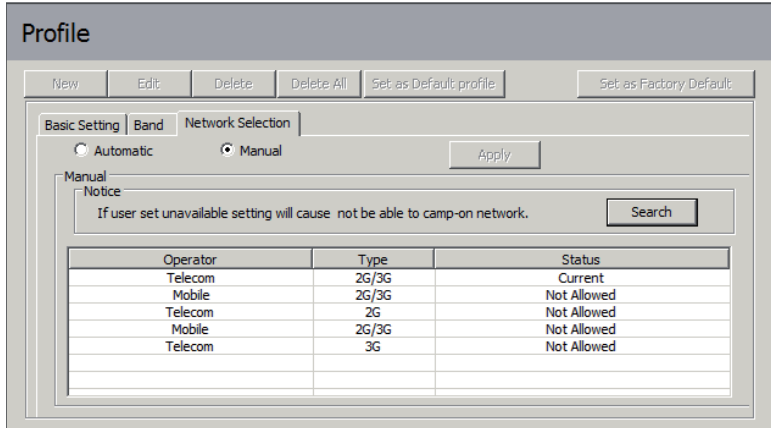

### **Anrufeinstellungen**

- 1. Wählen Sie**Tools** (Extras) > **Call Setting** (Anrufeinstellung).
- 2. Wählen Sie eine der folgenden Optionen:

**None** (Keine) – Keine Antwort.

**Send Busy Tone** - (Besetztzeichen senden) Der Anrufer hört ein Besetztzeichen oder wird zur Voicemail weitergeleitet.

**Call Forward** - (Abruf) Der eingehende Anruf wird an die Telefonnummer weitergeleitet, die Sie im Textfeld **Telephone Number** (Telefonnummer) eingeben.

**Hinweis:** Die Abfrage der Anrufeinstellungen schlägt möglicherweise fehl, wenn das Netzwerk aktiv ist. Versuchen Sie es in diesem Fall zu einem späteren Zeitpunkt noch einmal.

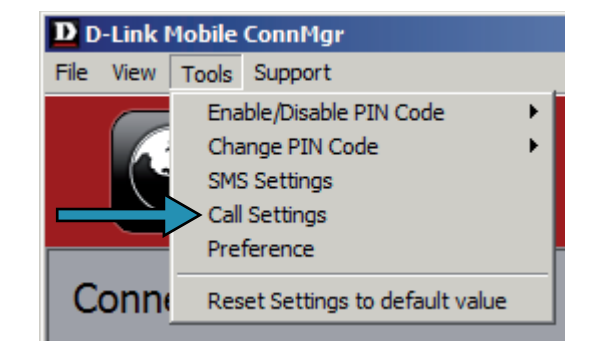

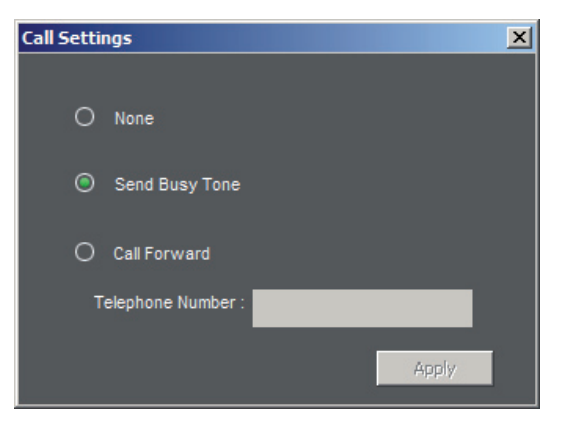

### **Anrufe in Abwesenheit**

- 1. Wählen Sie **View** (Ansicht) > **Missed Calls** (Anrufe in Abwesenheit).
- 2. Wenn die Anrufeinstellung 'None' (Keine) oder Send Busy Tone (Besetztzeichen senden) ist, registriert der D-Link Mobile Connection Manager AP den eingehenden Anruf in der Liste verpasster Anrufe (Anrufspeicher).

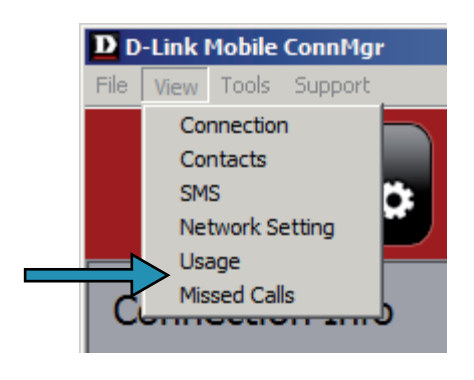

# **Startoptionen**

Sie können festlegen, wie die Applikation gestartet werden soll.

1. Klicken Sie auf **Tools** (Extras) > **Preferences** (Einstellungen) > **Startup** (Start).

2. Markieren Sie das Kästchen neben den gewünschten Optionen.

- Always ask before closing a connection (Vor dem Trennen einer Verbindung immer anfragen).
- Always ask before exiting application (Vor Beenden der Applikation immer anfragen).
- Schnellstart. (Bei diesem Modus wird ein Programm im Hintergrund ausgeführt, das hilft, den D-Link Mobile Connection Manager schnell zu starten.)

3. Klicken Sie auf **Apply** (Übernehmen), um die Einstellungen zu speichern und den Vorgang zu beenden.

**Hinweis:** Setzen Sie diese Einstellungen zurück, wenn Sie eine Installation auf einem anderen PC vornehmen oder den Treiber entfernen möchten.

## **Versionsinformationen**

Sie finden Angaben zur Version der Applikation, der Firmware und das Freigabedatum der Firmware, wenn Sie **Support** > **About D-Link Mobile Connection Manager** (Info zum D-Link Mobile Connection Manager) wählen.

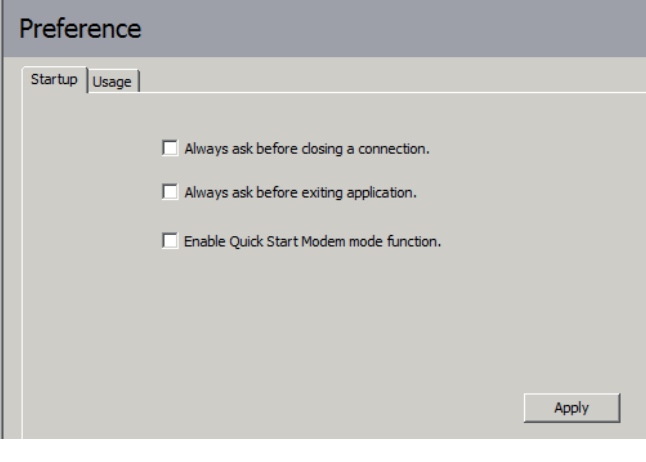

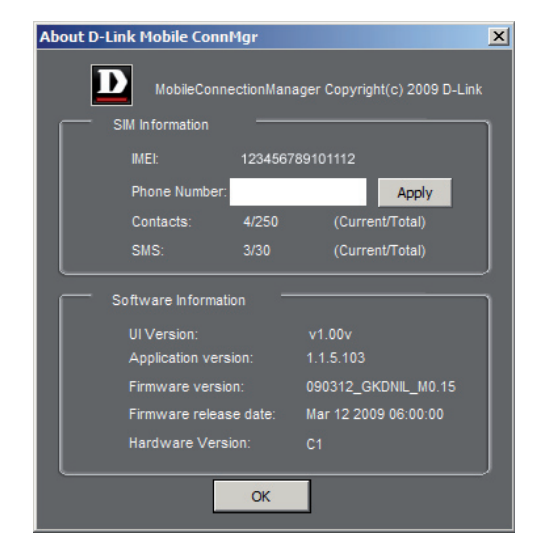

## **Fehlerbehebung**

#### **1. Warum kann ich keine Verbindung zu einem Mobilfunknetz bekommen?**

Zur Verwendung des DWM-152 benötigen Sie eine bei einem kompatiblen Funknetzanbieter registrierte SIM-Karte. Wenden Sie sich bitte an Ihren Mobilfunkanbieter, wenn Sie Informationen zu dem Dienstangebot wünschen, auf das Ihnen Ihre SIM-Karte Zugriff bietet. Der Adapter stellt nur eine Verbindung zu einem Servicenetz her, wenn alle relevanten Einstellungen korrekt angegeben wurden. Stellen Sie sicher, dass alle Einstellungen des Verbindungsprofils korrekt sind.

#### **2. Warum fordert die Software die Eingabe einer PIN?**

Aus Sicherheitsgründen ist bei einigen SIM-Karten eine PIN aktiviert. Wenn die SIM in einem früheren Gerät verwendet wurde, ist die PIN die gleiche wie vorher. Sollten Sie keine PIN angegeben haben, wenden Sie sich bitte an Ihren Mobilfunkbetreiber.

#### **3. Warum sind Verbindungsgeschwindigkeit und Datenübertragungsraten langsam?**

Prüfen Sie die Stärke des Netzwerksignals. Ein schwaches Signal führt zu einer geringen Leistung.

#### **4. Warum kann ich keine SMS-Nachrichten empfangen?**

Das kann passieren, wenn der SIM-Kartenspeicher voll ist. Möglicherweise müssen Sie einige Nachrichten löschen, um Platz zu schaffen.

#### **5. Warum wird nur ein Teil des Namens gespeichert, wenn ich einen neuen Kontakt hinzufüge?**

Die SIM-Karte kann maximal 12 Buchstaben/Zeichen für den Namen eines Kontaktes aufnehmen.

#### **6. Warum zeigt das Windows-Verbindungssymbol eine Geschwindigkeit von 115,2 Kbit/s an?**

115,2 Kbit/s ist die Datenrate des USB-Geräts, nicht die Verbindungsgeschwindigkeit. Sie finden die tatsächliche Verbindungsgeschwindigkeit in der Verbindungsstatistik des Mobile Connection Managers.

## **Glossar**

**2G** - Mobilfunknetztechnologie der zweiten Generation. Stellt einen Wechsel von analog auf digital dar; die Mehrzahl der 2G Netze verwendet GSM (Global Systems for Mobile Communications), einem Standard für volldigitale Mobilfunknetze.

**3G** - Mobilfunknetztechnologie-Standard der dritten Generation (in Deutschland eher als UMTS bekannt), der die gleichzeitige Übertragung von sprachgebundenen und nicht sprachgebundenen Daten ermöglicht. Die meisten 3G-Netze verwenden WCDMA.

**3.5G** - Ein neuerer Standard der Mobilfunknetz-Technologie; verwendet im Allgemeinen HSDPA.

**3.5G** - Ein neuerer Standard der Mobilfunknetz-Technologie; verwendet im Allgemeinen HSUPA.

**APN (Access Point Name/Network)** - Stellt GPRS-Routing-Informationen bereit. Besteht aus: Netzwerkkennung: Identifiziert den externen von einem GPRS-Benutzer angeforderten Dienst. Kennung des Mobilfunknetzbetreibers: Gibt Routing-Informationen an.

**ARFCN (Absolute Radio Frequency Channel Number)** - Die spezifischen Kennnummern für alle bei Mobilfunkkommunikationen verwendeten Funkkanäle.

**Bps (Bits pro Sekunde)** - Maß des Datenflusses.

**DNS (Domain Name System)** - Hilft bei der Leitung des Netzwerkdatenverkehrs, indem es den Adressierungsprozess benutzerfreundlicher macht.

**DHCP (Dynamic Host Configuration Protocol)** - Methode zum Abrufen von IP-Adressen von einem Server.

**DUN (Dial-Up Network)** - Windows-Komponente, die den Online-Zugriff über ein Modem ermöglicht.

**EDGE (Enhanced Data GSM Environment/Enhanced Data for Global Evolution)** - Erweitert GPRS und liefert Multimedia und andere Daten, die eine größere Bandbreite bei bis zu 237 Kbit/s benötigen.

**GPRS (General Packet Radio Service)** - Liefert Daten in Paketen mit bis zu 86 Kbit/s.

**GSM (Global System for Mobile Communications)** - Standard und weltweit am meisten verbreitetes Mobilfunknetz. Wird in 850-900 oder 1800-1900 MHz betrieben; das 2G-Primärsystem.

**IMEI (International Mobile Equipment Identity)** - Eine eindeutige 15-stellige Seriennummer jedes GSM/ UMTS-Geräts, die dazu verwendet werden kann, den Netzwerkzugriff von einem gestohlenen Mobilfunkgerät zu sperren.

**IP (Internet Protocol)** - Leitet Datenpakete über ein Netzwerk.

**HSDPA (High Speed Downlink Packet Access)** - Erweitertes WCDMA, das bandbreitenintensive Daten mit bis zu 7,2 Mbit/s überträgt; in der Regel mit 3.5G assoziiert.

**HSDPA (High Speed Uplink Packet Access)** - Erweitertes WCDMA, das bandbreitenintensive Daten mit bis zu 5,76 Mbit/s überträgt; in der Regel mit 3.75G assoziiert.

**Kbit/s (Kilobits pro Sekunde)** - Maß des Datenflusses; 1024 Bits/Sekunde.

**LAN (Local Area Network)** - Ein Datennetz von beschränkter Reichweite, aber guter Bandbreite.

**Mbit/s (Megabits pro Sekunde)** - Maß des Datenflusses; 1.048.576 Bits/Sekunde.

**PPP (Point-to-Point Protocol)** - Eine Internetverbindungsmethode.

**PIN (Personal Identity Number)** - Ein aus vier bis acht Ziffern bestehender SicherheitsCode auf dem SIM, der den Zugriff auf das Netz des Mobilfunkbetreibers erlaubt.

**PUK (Personal Unblocking Key)** - Ein zur Aufhebung einer gesperrten PIN verwendeter Code. Wird die falsche PUK zehn Mal nacheinander eingegeben, wird die SIM in der Regel permanent gesperrt und ist nicht wiederherstellbar. Es ist dann eine neue SIM-Karte erforderlich.

**Rx** - Steht für Reception (Empfang).

**SIM (Subscriber Identity Module)** - Eine kleine Karte mit wichtigen Mobilfunkgeräte-Identifikations-, Subskriptionsund Kontaktinformationen.

**SMS (Short Messaging Service)** - Telekommunikationsdienst zur Übertragung von Textnachrichten von bis zu 160 Zeichen.

**Tx** - Steht für Transmission (Übertragung).

**WCDMA (Wideband Code Division Multiple Access)** - Wideband Code Division Multiple-Access (WCDMA) ist eine der zentralen Technologien bei der Implementierung von Mobilfunksystemen der dritten Generation (3G/UMTS). Das hier beschriebene Produkt unterstützt WCDMA bis zu 384 Kbit/s.

## **Technische Daten**

#### **Mindestsystemanforderungen**

- Windows 2000/XP/Vista oder Mac OS X 10.4.0 oder höher
- Pentium 500 MHz oder höher
- 128 MB RAM oder höher
- 50 MB verfügbarer Speicherplatz
- Internet Explorer v6.0 oder höher / Firefox v1.5 oder höher

#### **GSM-Frequenzband (GSM/GPRS/EDGE)**

- 850, 900, 1800, 1900 MHz
- Power Class 4 (900 / 1850 MHz)
- Power Class 1 (1800 / 1.900 MHz)

#### **UMTS/HSDPA-Frequenzband \***

- 850/1900/2100 MHz
- Power Class 3 (+24 dBm)

#### **Datenraten \*\***

- Downlink: 3,6 Mbit/s (HSDPA)
- Uplink: 384 Kbit/s (UMTS)

#### **Antenne**

• Interne Monopolantenne

#### **Unterstützte Schnittstelle**

 $\cdot$  USB 2.0

#### **SMS**

- Leitungsvermittelt (GSM)
- Paketvermittelt (GPRS)

#### **SMS Manager**

- Zum Erstellen, Bearbeiten, Weiterleiten und Senden von Nachrichten
- Ordner für Eingang, Ausgang, Entwurf und Gesendet

#### **Telefonbuch**

• Importieren, Exportieren, Hinzufügen, Ändern und Löschen von Datensätzen

#### **USIM-Steckplatz**

• Standard 6-Pin SIM-Kartenschnittstelle

#### **Plug-and-Play**

• Automatische Software-/Treiberinstallation

#### **Verbindungsstatus**

• Netzwerkname, Signalstärke, Sende-/Empfangsrate

#### **LED-Anzeige**

• LED mit fünf Farben zur Angabe von Statusinformationen

#### **MicroSD-Kartenleser**

• Unterstützt MicroSD-Karten bis zu 8 GB

#### **Zertifizierung**

- $\bullet$  CF
- NCC

#### **Abmessungen (L x B x H )**

• 89,4 x 26,68 x 12 mm

#### **Betriebstemperatur**

 $\bullet$  -10 $\degree$  to 55 $\degree$ C

\* Unterstütztes Frequenzband ist abhängig von regionaler Hardware-Version.

\*\* Die angegebenen Datenraten beruhen auf theoretischen Berechnungen. Die tatsächliche Datenrate hängt von der Netzwerkkapazität und der Signalstärke ab.